## **CENTRIA CARECHECK QUICK REFERENCE GUIDE**

## **Beginning Your Shift**

You will need to punch into your shift using the iPad and walk through the necessary check-in procedures within CareCheck, to begin your shift. The following will cover, waking up the iPad, using the Passcode, entering your credentials, signing off on the check-in procedures, and finishing the check-in process to begin your shift.

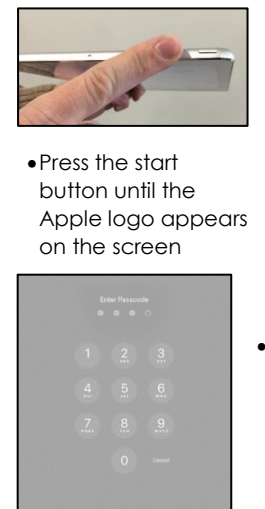

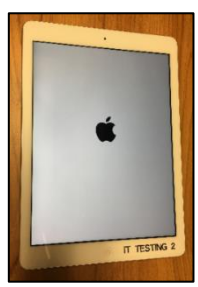

•Enter the 4-digit passcode from the log in screen to get to the main page

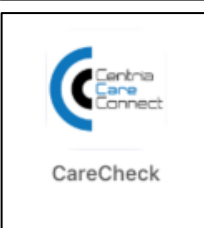

•From the Main Page, tap the CareCheck icon

•Enter your account name and password, then press Login

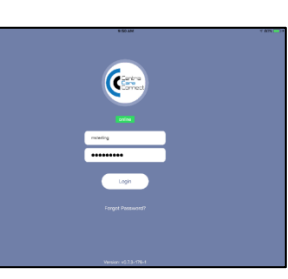

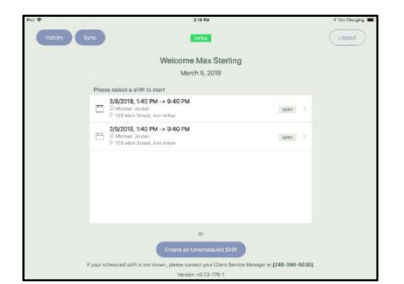

•Select the most current shift assigned to you

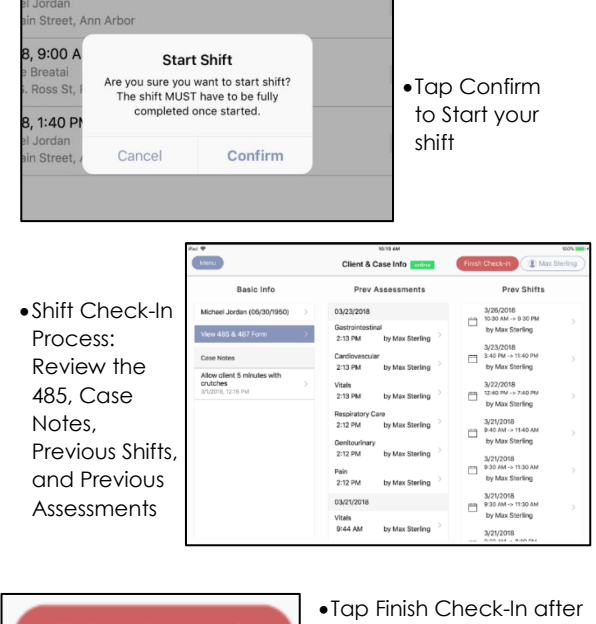

**Finish Check-in** 

reviewing the Check-In content

## **Working Your Shift**

During your shift, it will be necessary to perform the provided tasks outlined in the client's plan of Care Document. CareCheck will house all information needed about the client and the tasks to be performed for the client's care.

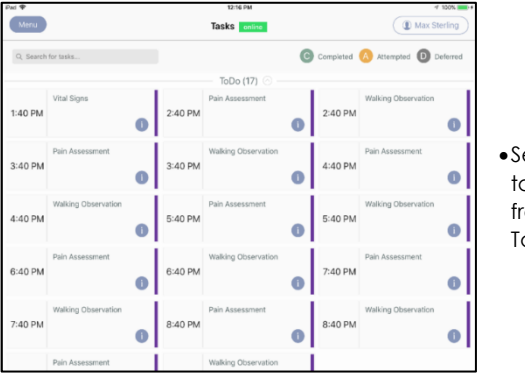

•Select a task tile from the Task List

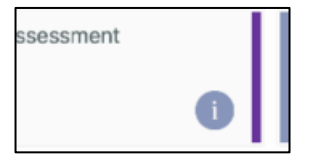

•Tap the information icon to view task description and history

## **CENTRIA CARECHECK QUICK REFERENCE GUIDE**

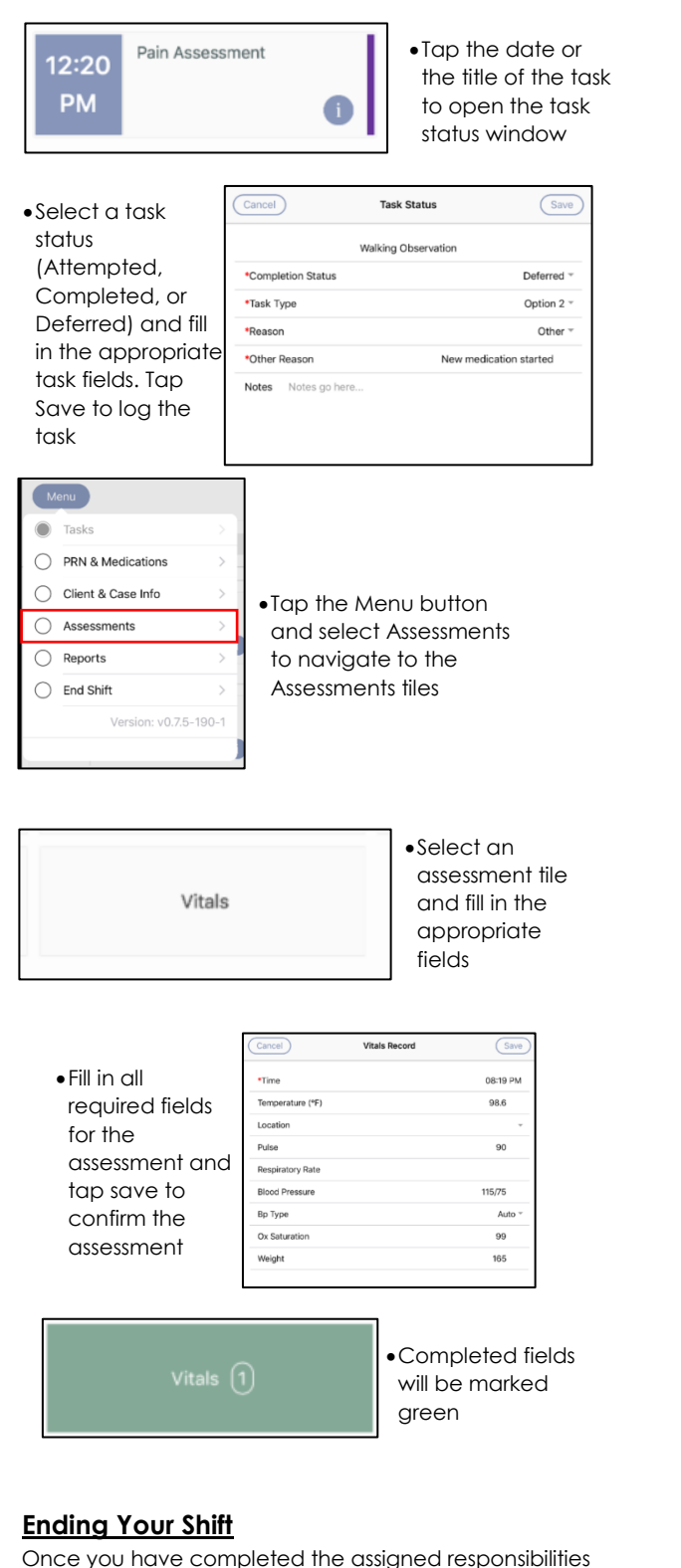

to your client and your shift hours have been completed, it will be time to end your shift and log out of the CareCheck mobile app

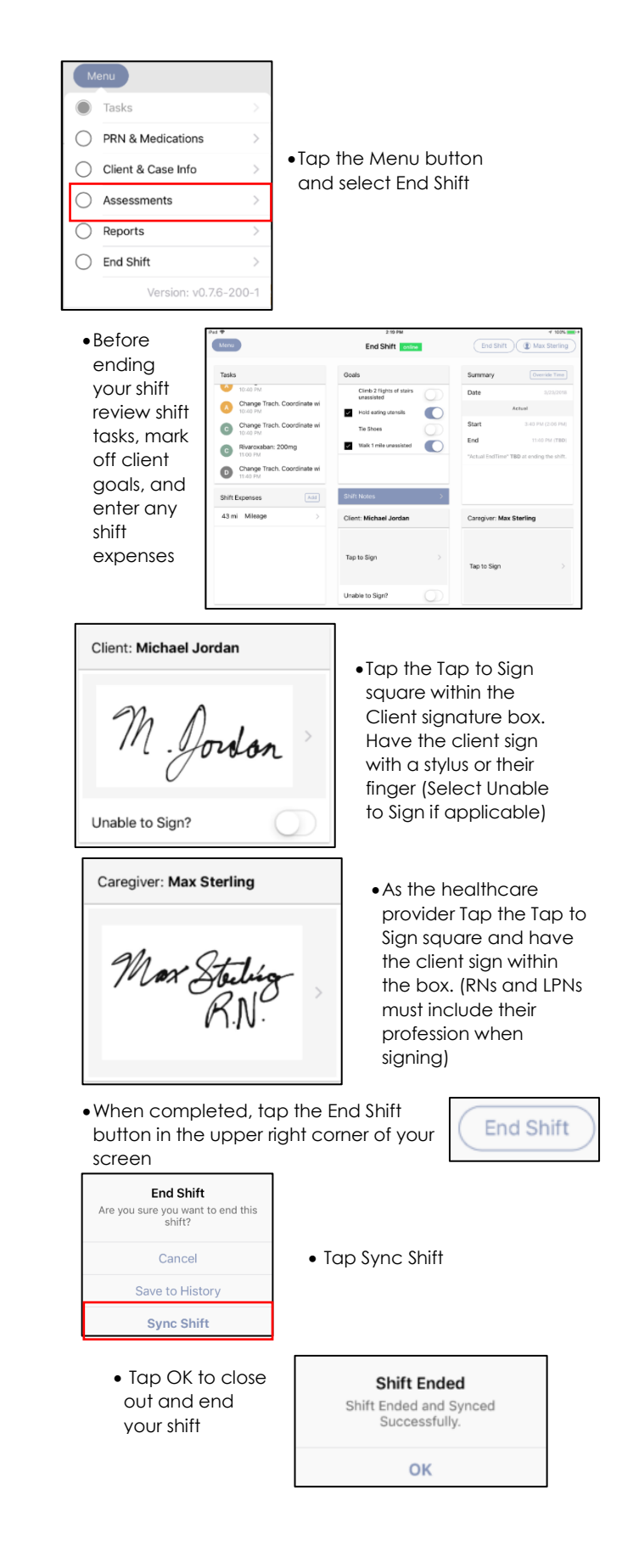